## **ChromeOS Eduroam Installation Setup**

**1-)** Run "**Chrome**" application on the bottom left corner of the screen.

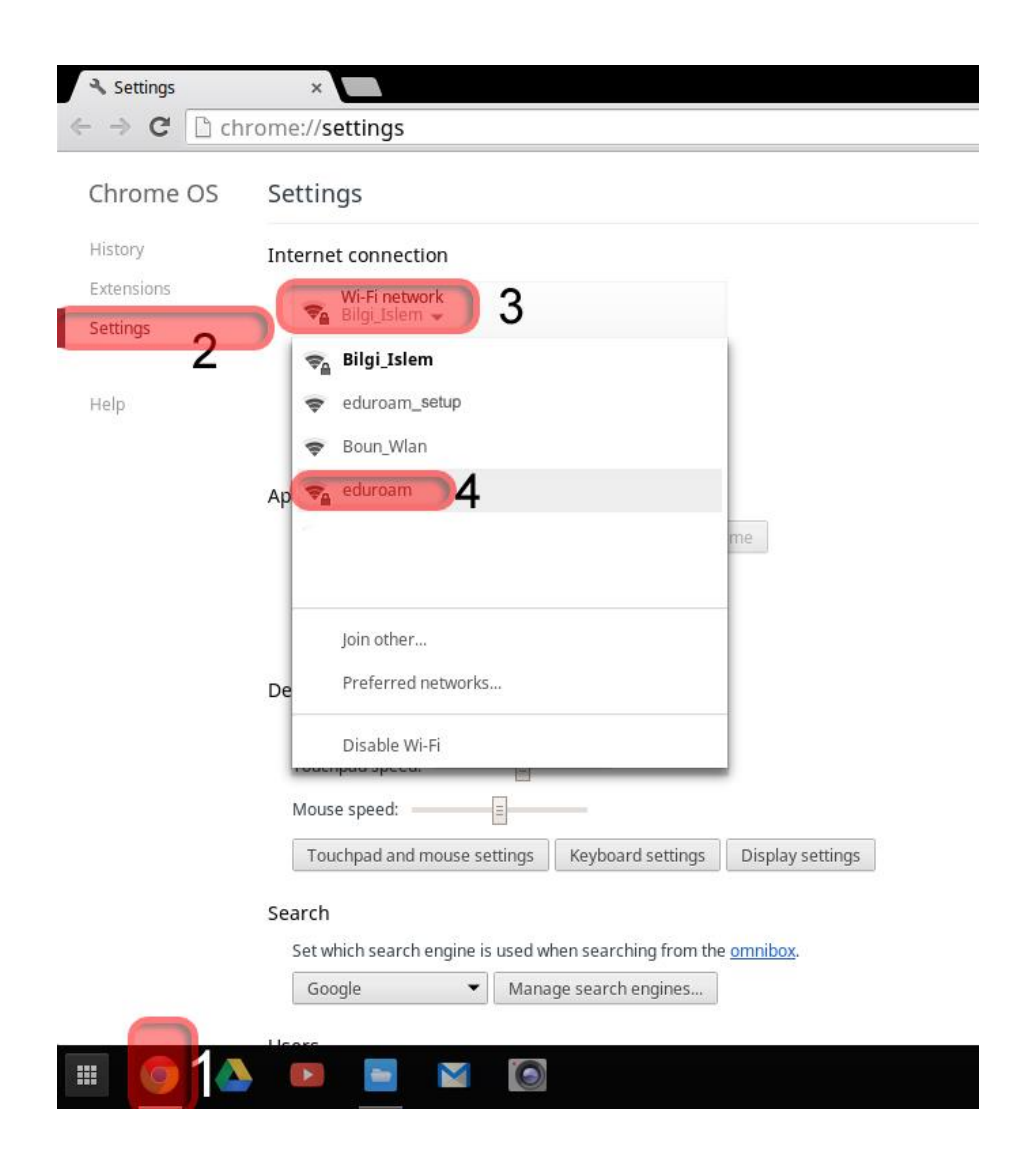

**2-)** In **Chrome** application, click "**Settings**" tab on the left menu. From the **Wi-Fi network** menu, click on **eduroam**.

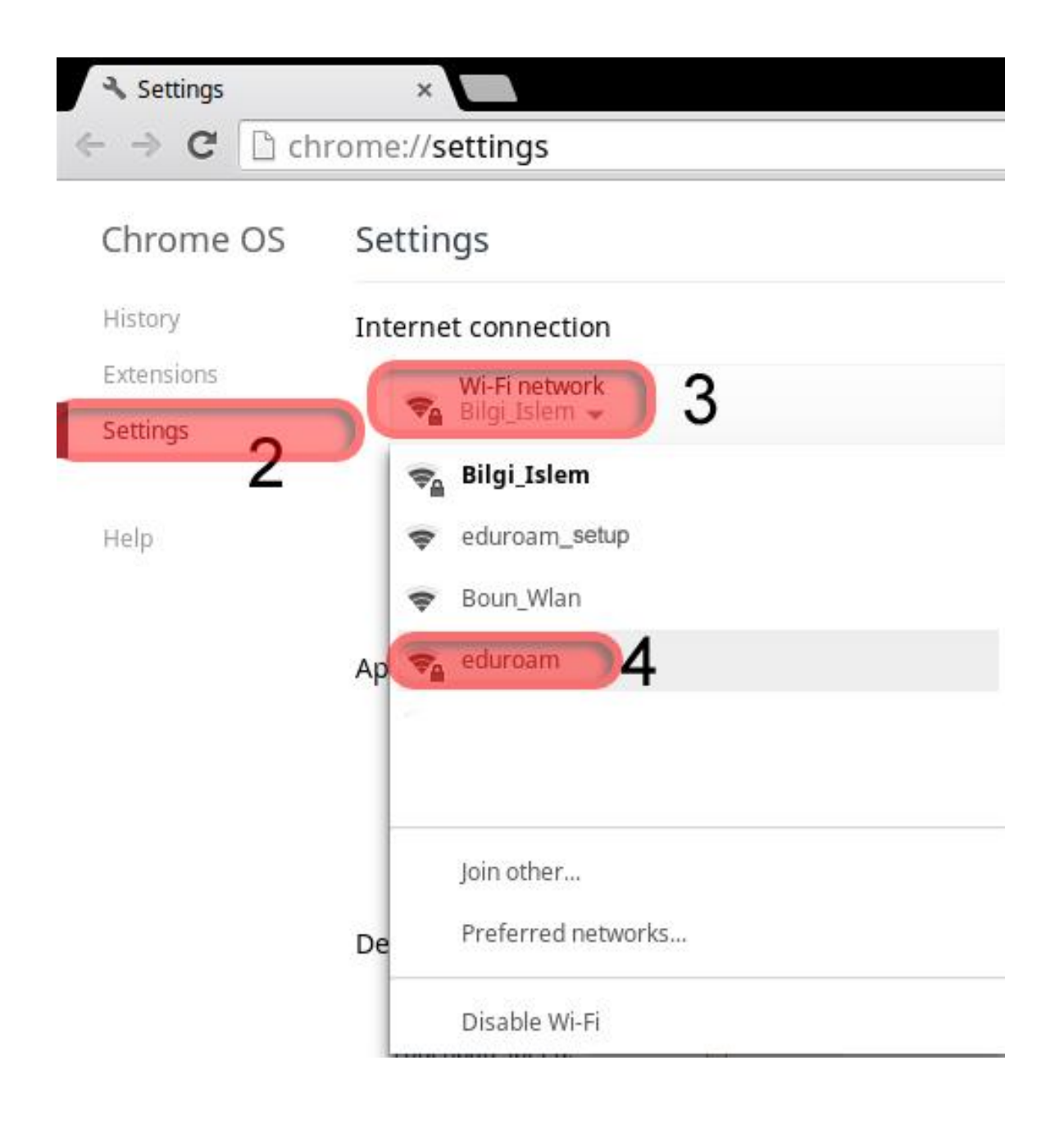

## **3-)** In **Join Wi-Fi network** window, enter your information;

EAP method: **EAP-TTLS**

Phase 2 authentication: **PAP**

Server CA certificate: **Do not check**

User name: BOUN Your e-mail account.

Password: Your password belongs to your e-mail account.

Click on the **Connect** button.

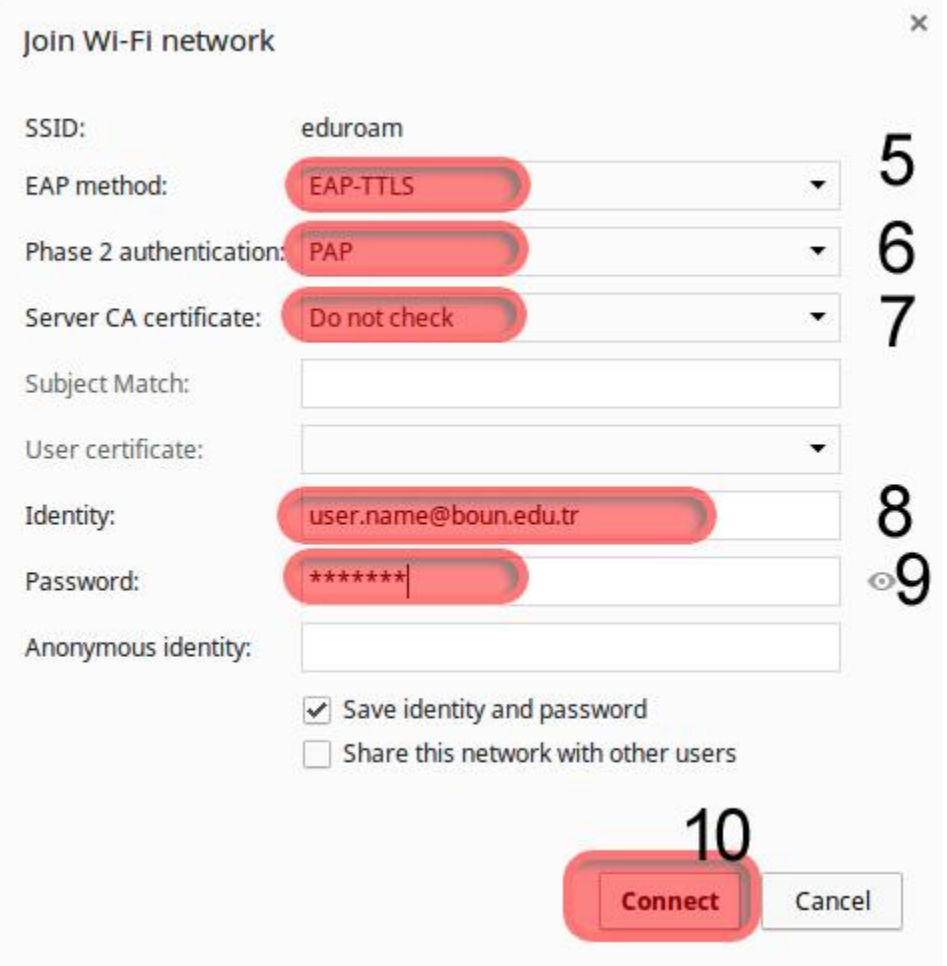